## Windows 7 & 8 Media Center QAM Remapping

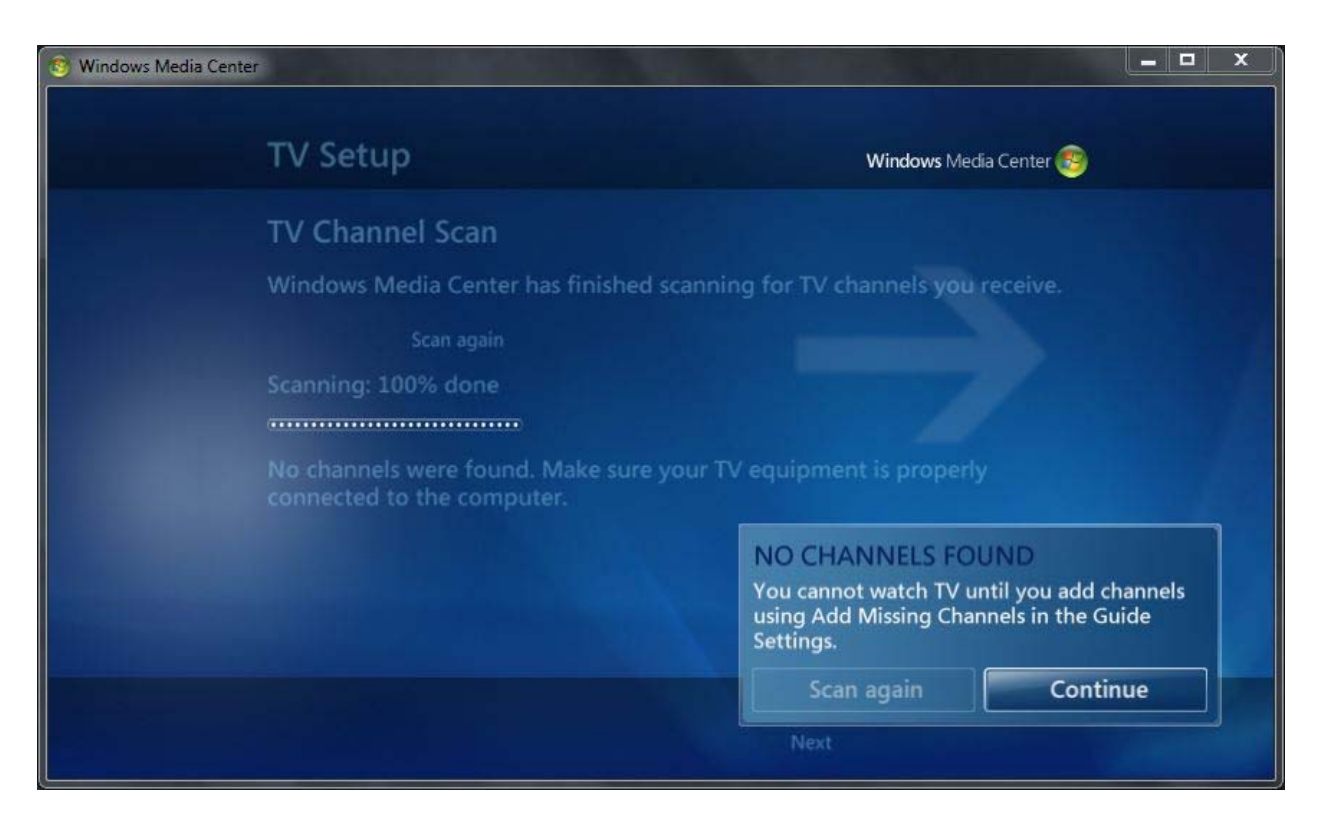

For some reason, Media Center says it doesn't find any stations. However, it actually does find them, as you'll see. If it does report finding channels, you'll want to follow the rest of this anyway. It really wants to scan again since it thinks you have no channels, but politely just select continue. Of course you won't see this screen if it found channels.

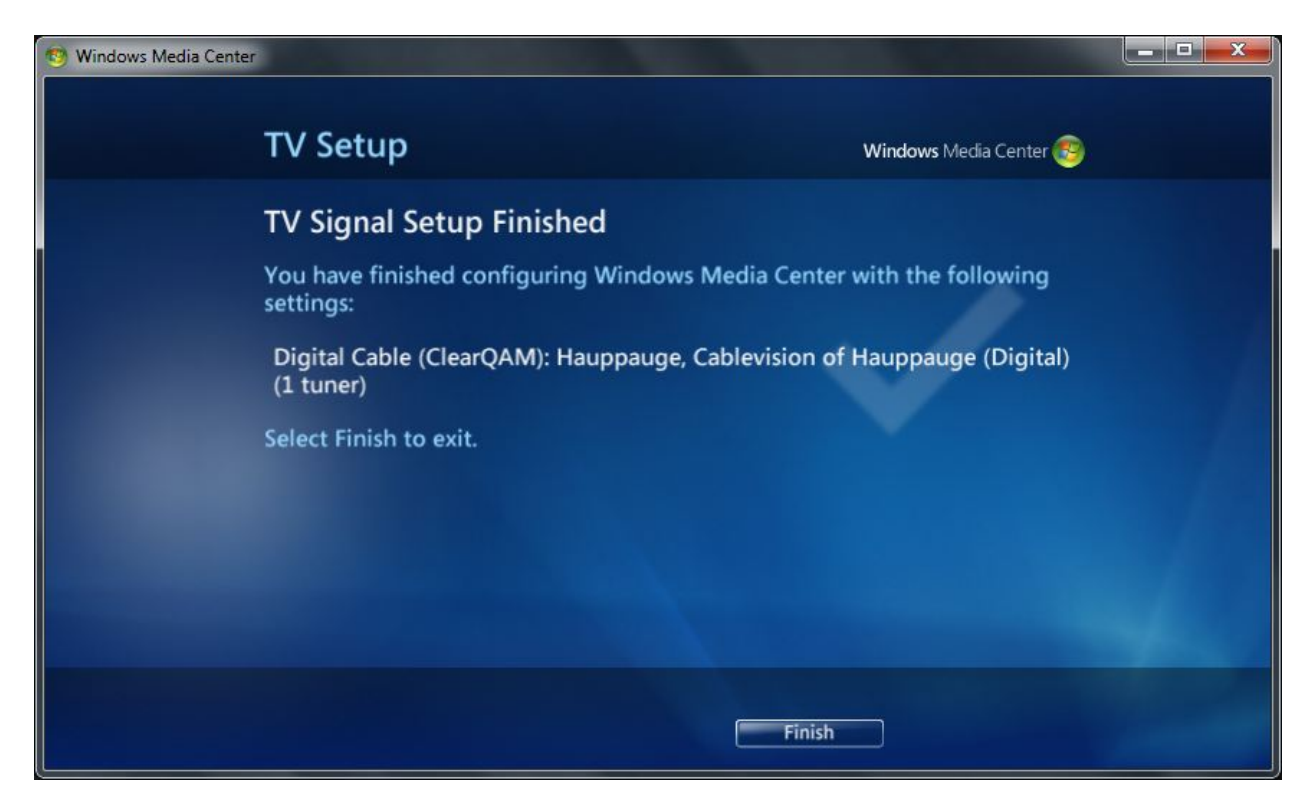

Finish the setup and now it's time to find all the unencrypted channels.

At this point click on the green Media Center logo in the upper left hand corner of the screen. This takes you to the main screen. Then go down to "Tasks" and under it select "settings". Now select "TV". Then select "Guide".

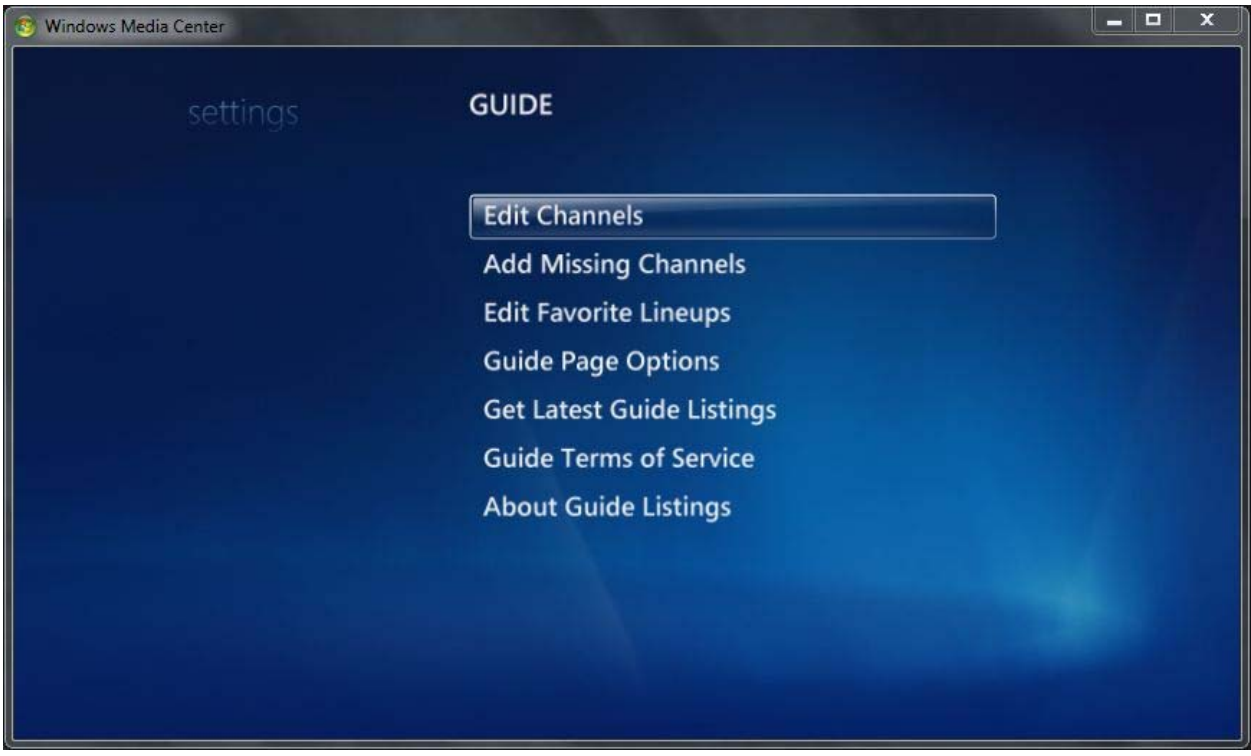

You should now be at this screen. Select "Edit Channels".

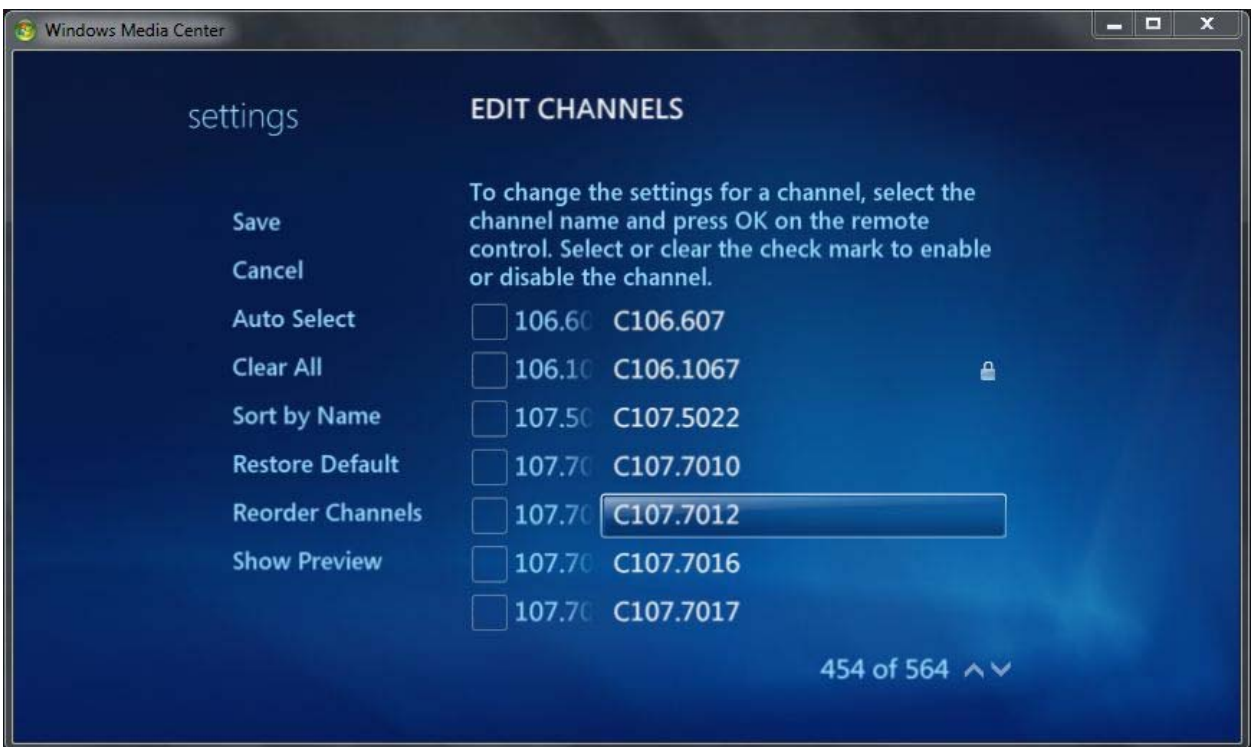

You should see something similar to the above picture. Select all the channels (by clicking in the square to the left of the channel number) that don't have a picture of a lock to the right. The ones with a lock are the encrypted channels which can't be accessed and odds are there are many more of those than the clearQAM channels. Once you have the clearQAM channels selected, click save.

OK, now it's time to see what stations are available. Click on the Media Center logo at the top of the page and then go to "live TV". Channel through all the digital stations, making note of the number and the station affiliation (C107.7012 is News 12 for example)

Once you've gone through them all, go back to "Tasks" then "settings", then "TV", then "Guide", then "Edit Channels".

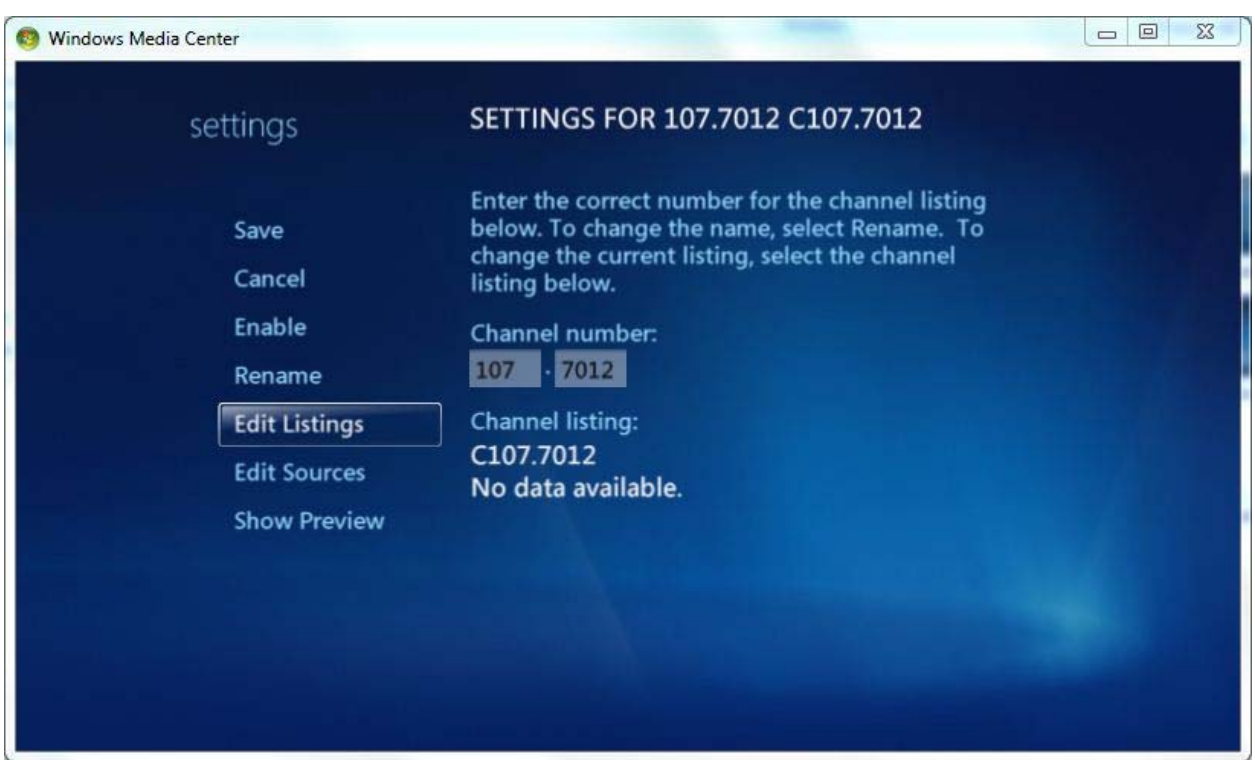

Now click on a clearQAM channel (C107.7012 for example) and you'll get this screen. Click on "Edit Listings".

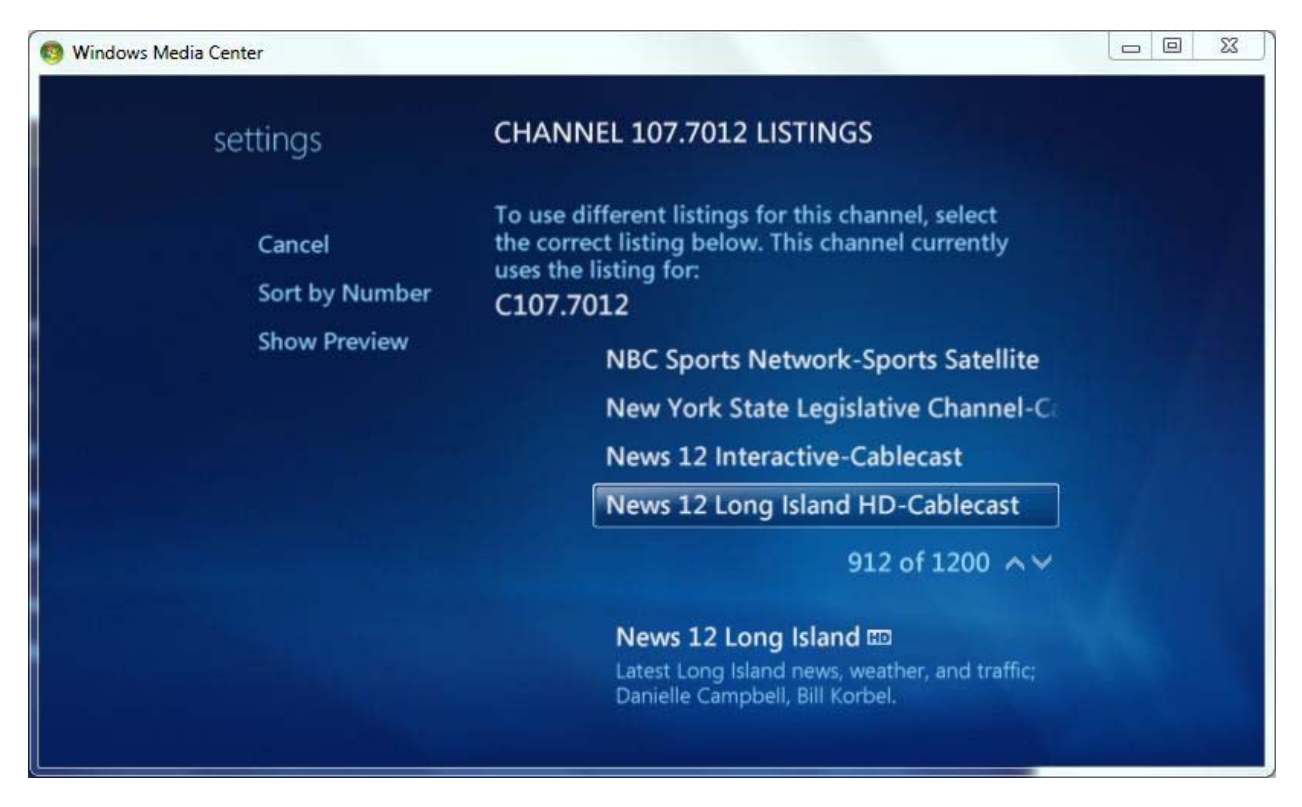

You should now have a listing of all the channels on your cable network. Looking at your station listings, find the appropriate channel and double click on it.

Note: You can type the first letter of the station "N" for example and it will take you to the first "N" station in the listings.

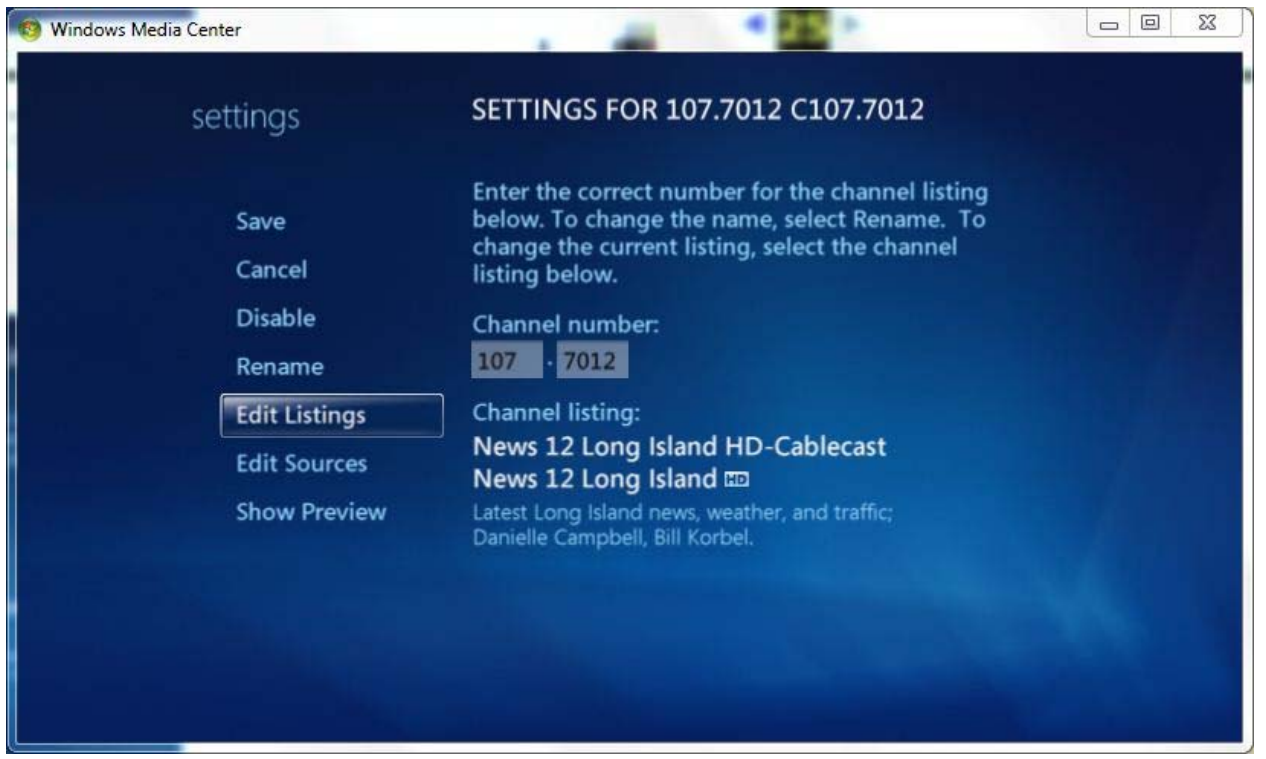

After you double click, you'll be taken back to this screen. Select "save". Now select the next station and repeat until all the clearQAM stations are mapped to the appropriate station listings.

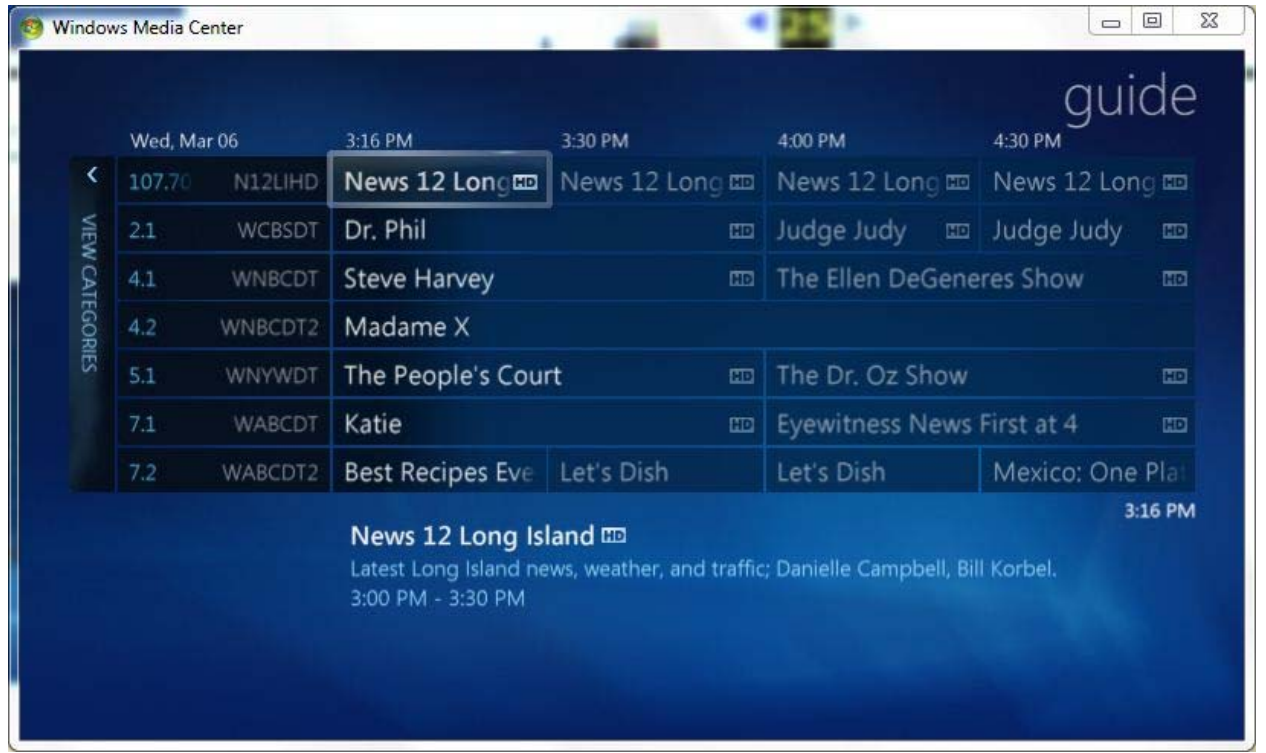

Now click on the Media Center logo and go to "TV" then "guide". You should now see the clearQAM stations listed with appropriate schedules.

That's it. Now you can view and record all your clearQAM stations using Media Center. Have fun!